# ホームページのオリジナルロゴを作ろう!

 $\sim$ ~ GIMPを使って簡単に作る ~~

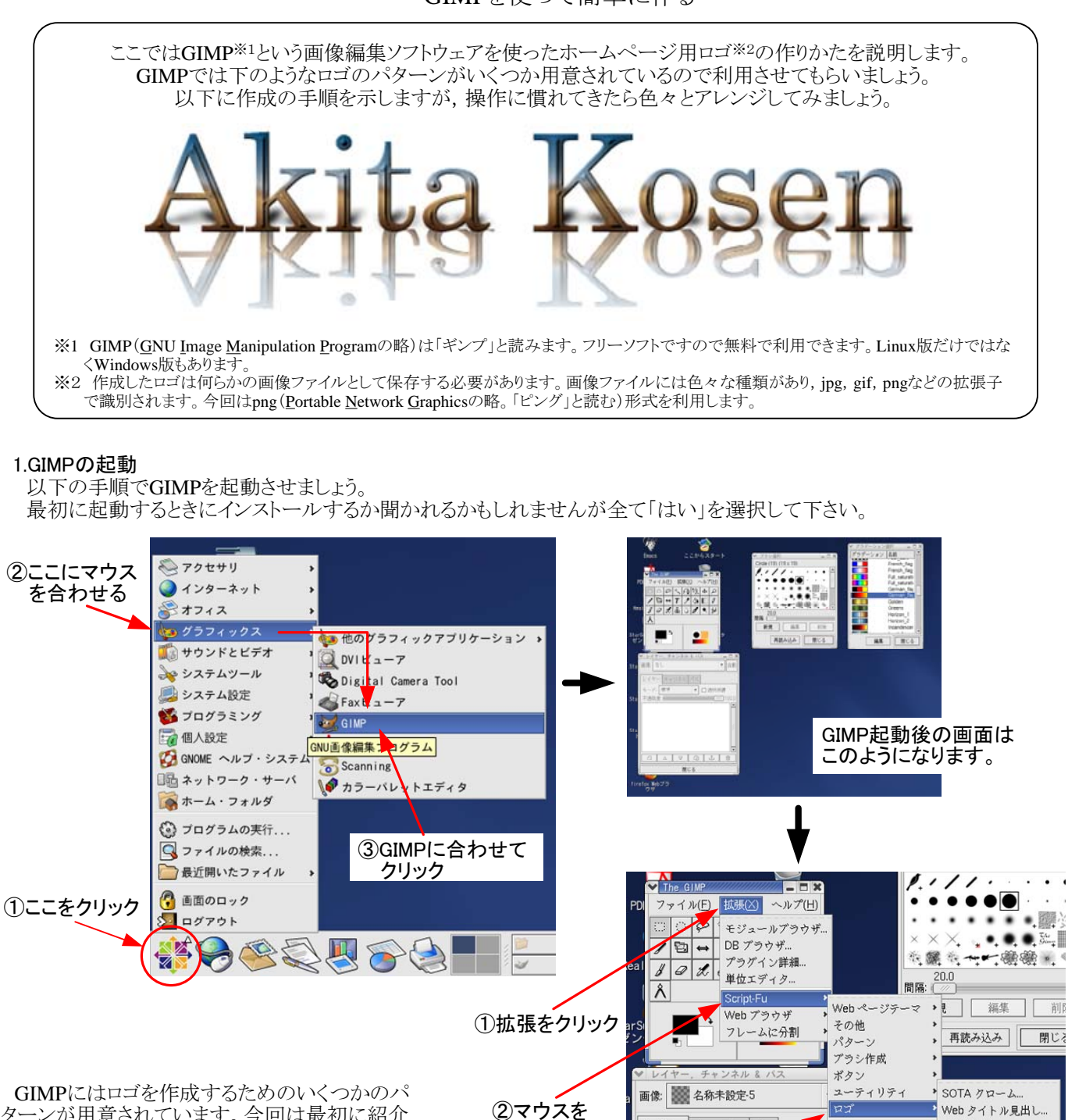

Script-Fuに 合わせる

レイヤーチャンネルパス

安全是要合

閉じる

モード: 標準

不详明度·

efox Webブラ

E

IX.

tok のホーム

loppyの使用

かじり取り...

 $n - h$ 

ぐにゃぐにゃ

エイリアンネオン...

グラデーション面取り. コミック本

エイリアン発光…

スピード文字。

チョーク.. テクスチャ.

ネオン… プレンド

基本 I...

基本 II...

牛模様...

新聞印刷..

星のきらめき..

超新星爆発... 白熱の輝き…

文字円... 立体緑取り

粒子の軌跡 冷たい金属

光沢..

水晶.

霜。 **彫刻...** 

コンソール

再読み込み

 $\overline{\bullet}$ 

俞

サーバ

口透明保

③ロゴにマウスを 合わせる

④冷たい金属を クリック

ターンが用意されています。今回は最初に紹介 したロゴ(冷たい金属)を例に説明します。

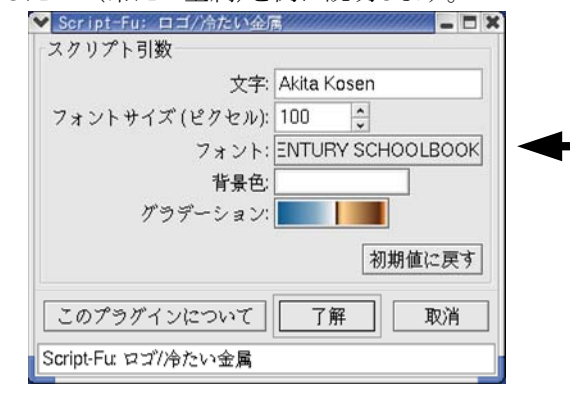

この画面の設定について次のページで説明します。

## 2.ロゴの作成例(冷たい金属の場合)

前のページからの続きです。以下の手順を行うとGIMPがロゴを自動生成します。慣れてきたら他の効果についても試し てみて下さい。

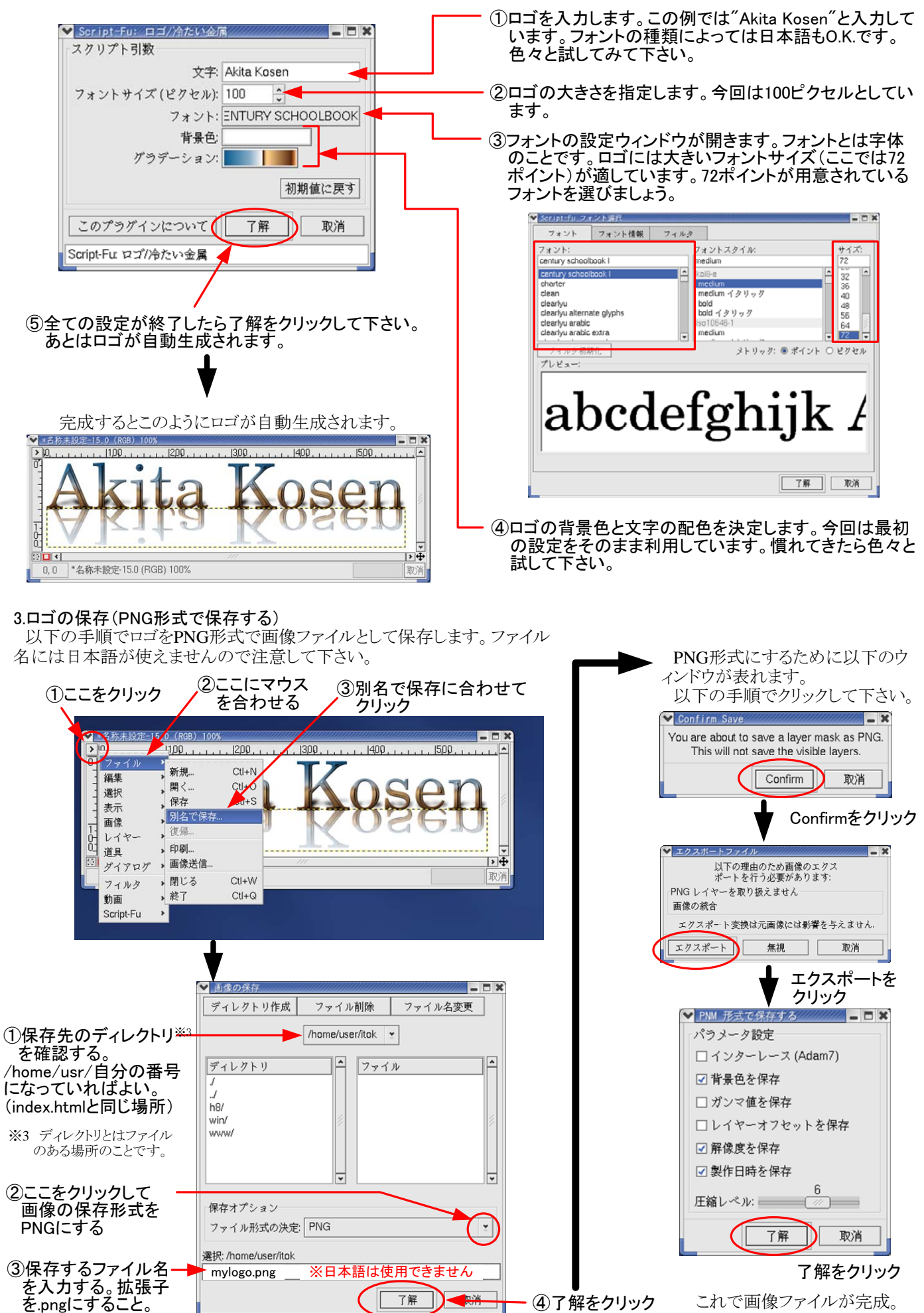

#### 4.タグを使ってホームページにロゴを表示させる

オリジナルロゴは完成しましたか?次にホームページにロゴを表示させます。タグを使ってロゴを表示させてみましょう。

※ ここではロゴとして使う画像ファイルの名前はmylogo.pngとして説明しています。自分で作ったロゴのファイル名が 異なる場合は変更して下さい。

(1)画像ファイルを表示させるタグも<body>~</body>の間に書きます。今回は自分で作ったindex.htmlに画像ファイルを表 示できるようにしましょう。

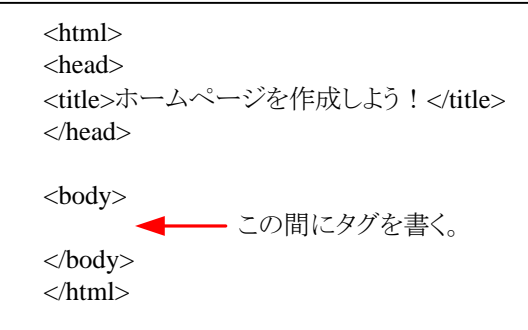

(2)まずは表示させてみましょう。次のようにタグを追加して下さい。

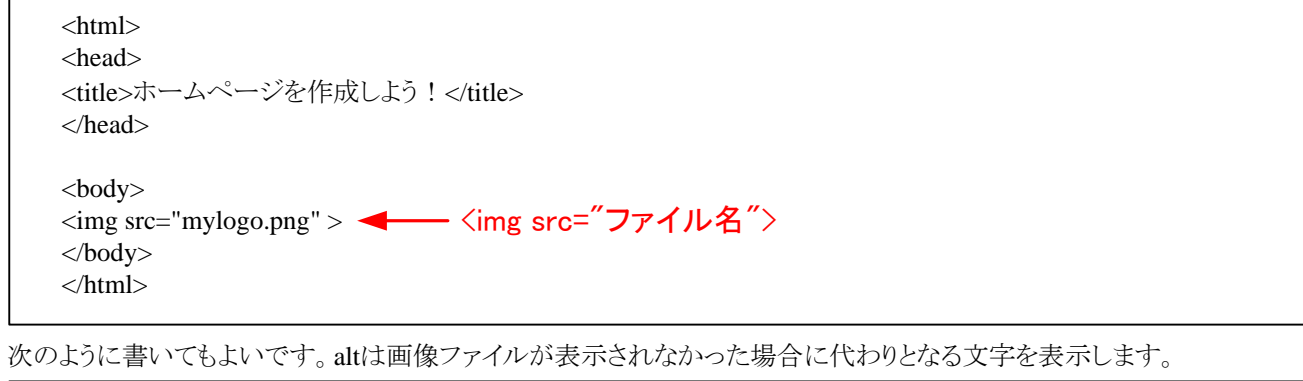

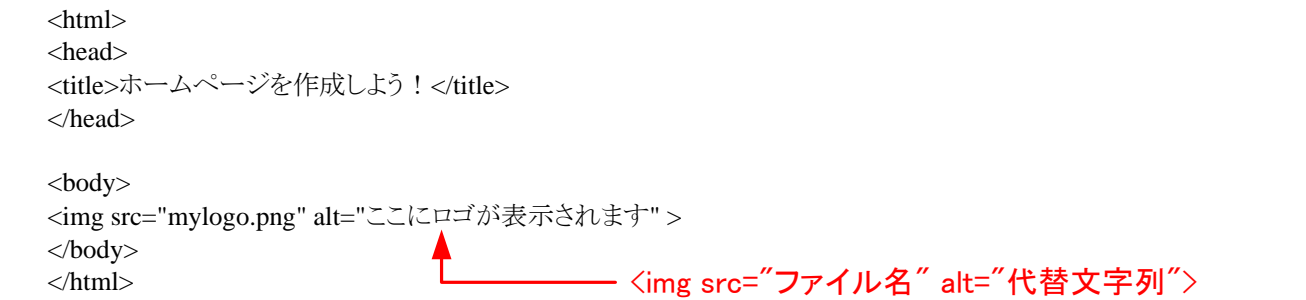

(3)アップローダーを使ってタグを追加したindex.htmlファイルと画像ファイル(例えば"mylogo.png"ファイル)をアップロード して下さい。index.htmlと画像ファイルを修正する度にアップロードは必要です。

(4)ロゴは表示されましたか?もし表示されていない場合は次のことを確認して下さい。 ・index.htmlと画像ファイルは同じディレクトリにありますか? ・画像ファイルの名前を間違って入力していませんか?

(5)次にもう少し細かい設定を説明します。表示させるサイズを調整することができます。大きすぎたり,小さすぎた場合は調 整してみましょう。幅と高さはピクセル数※4か比率で変えることができます。

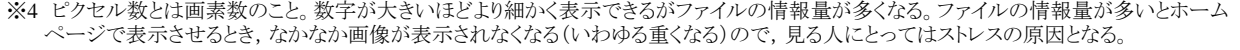

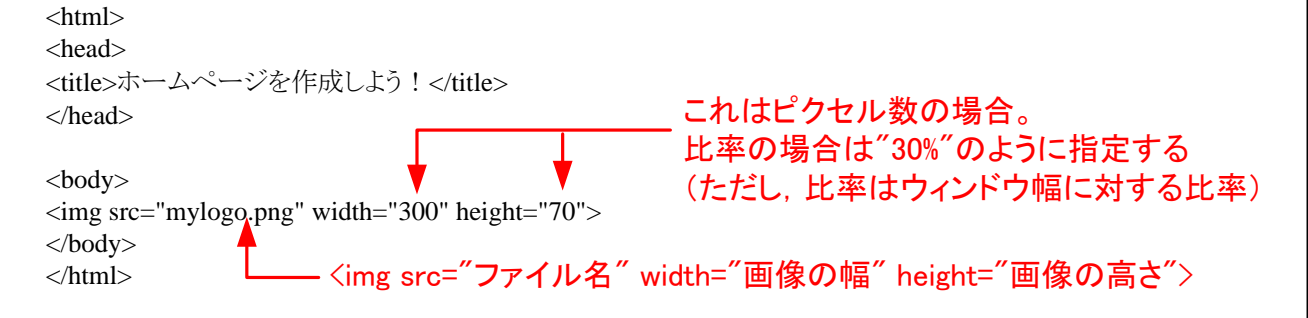

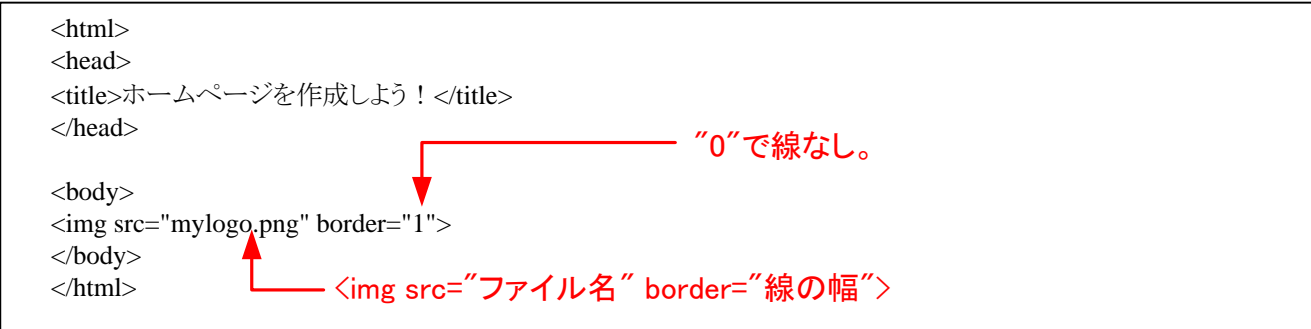

(7)これまでの設定は以下のように一行にまとめて書くことができます。

<img src="mylogo.png" alt="ここにロゴが表示されます" width="300" height="70" border="1">

(8)複数の画像ファイルを横に並べたい場合,あるいは縦に並べたい場合は以下のように書きます(2つの場合)。

横に並べたい場合 縦に並べたい場合(<br>を入れて改行する)

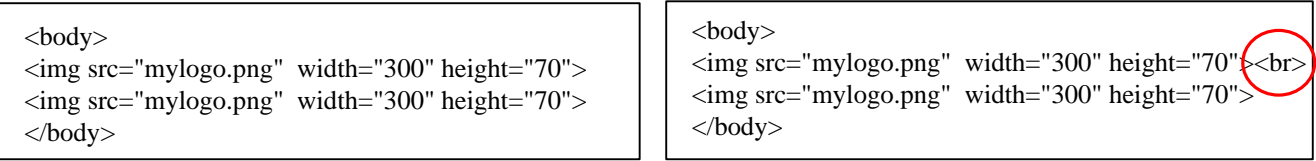

※2つ以上を横に並べる場合はブラウザの画面に収まるように必要に応じて画像を小さく表示して下さい。上の説明で は幅を300ピクセルに設定しています。

(9)ロゴの位置を変えたい場合は<div> ~ </div>タグを応用しましょう。以下は中央に配置する場合です。

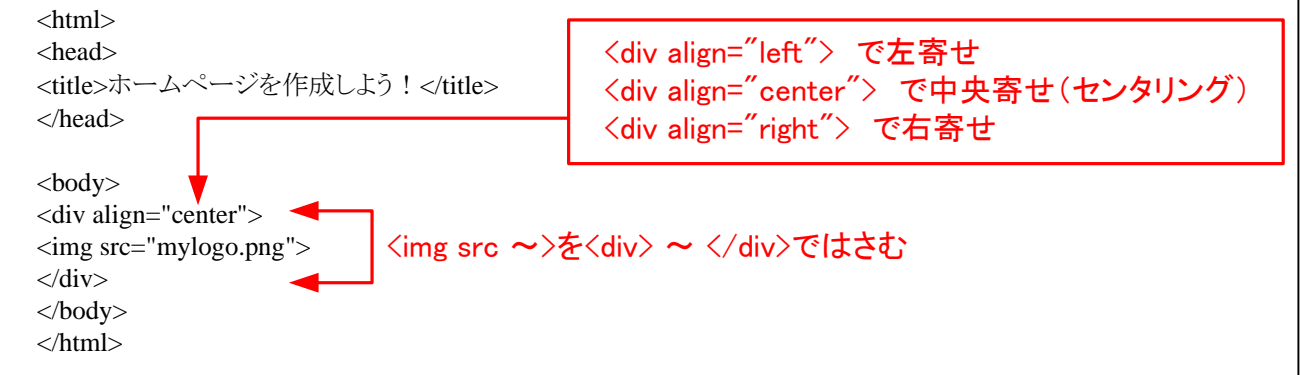

(10)以下のようにするとロゴをホームページの背景にできます。

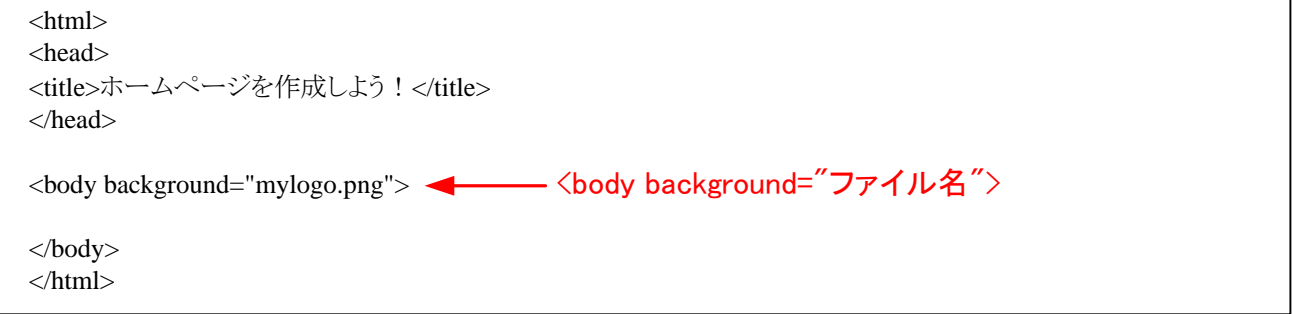

### 最後に注意とマナー

ここまでオリジナルロゴの作成とホームページへの表示について説明してきました。画像ファイルがあるとホームページは一 段とそれらしく見えてきます。しかし,画像ファイルを扱うためには以下の注意とマナーを守りましょう。

- ・あまりに大きい画像ファイルは使わない。(表示に時間がかかりすぎると見る人がストレスを感じます)
- ・画像の無断転用はしない。(他のホームページなどの画像ファイルを勝手に使わない)
- ・プライバシーには十分に注意する。(特に写真などは取扱に十分気をつける。自分のページで周囲を不快にさせない)

#### 参考文献

(1)GIMPでロゴ作成(http://www5f.biglobe.ne.jp/~ayum/gazouhenkan/jtrim/gimp.html) (2)石橋健一,鐘ヶ江秀彦;"超図解HTMLタグ事典",エクスメディア (3)岡蔵龍一,半場方人;"最新カラー版詳解HTML&JavaScript辞典",秀和システム